## NRG Cloud | ZX300 Lidar Quickstart

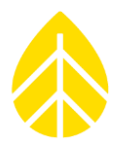

### **Introduction**

NRG Cloud is a web platform which includes support for managing ZX300 Lidars. The following instructions describe the minimal configuration for a ZX300 Lidar to connect to NRG Cloud to enable the following features:

- Data storage and management
- Visualization
- Shared user access

#### **Instructions**

#### ZX300 Lidar

- 1. Connect to ZX300 Lidar with Waltz Application
- 2. Configure ZX300 Lidar's email recipients for both Status and Data emails

ZephIR Configuration

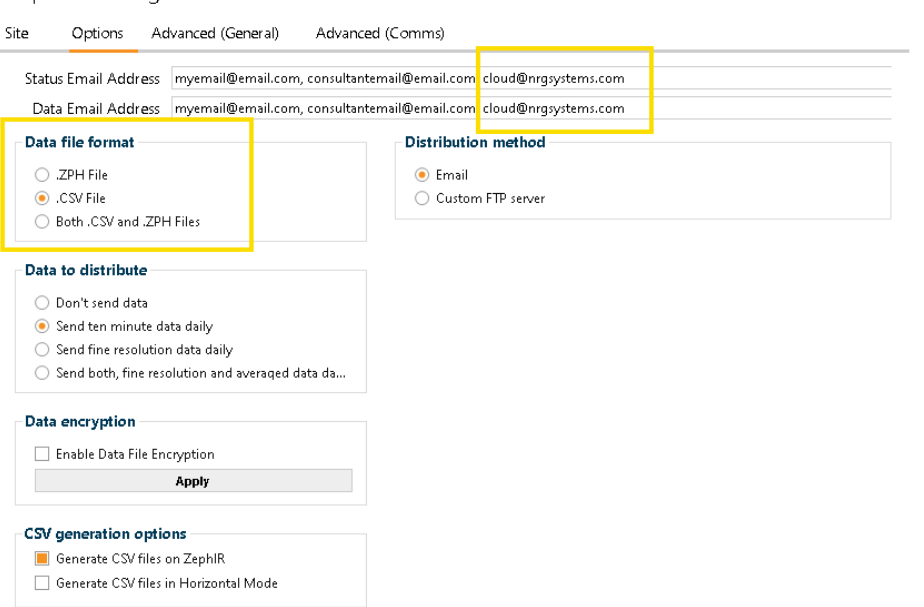

- a. Data file format = .CSV File
- b. Recipient's Email = [cloud@nrgsystems.com](mailto:cloud@nrgsystems.com)

*NOTE: .ZPH files will be ignored by NRG Cloud*

3. Save All Changes

 $\times$ 

# NRG Cloud | ZX300 Lidar Quickstart

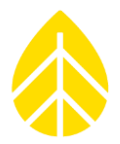

4. Retrieve the latest file from the Data tab

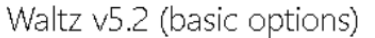

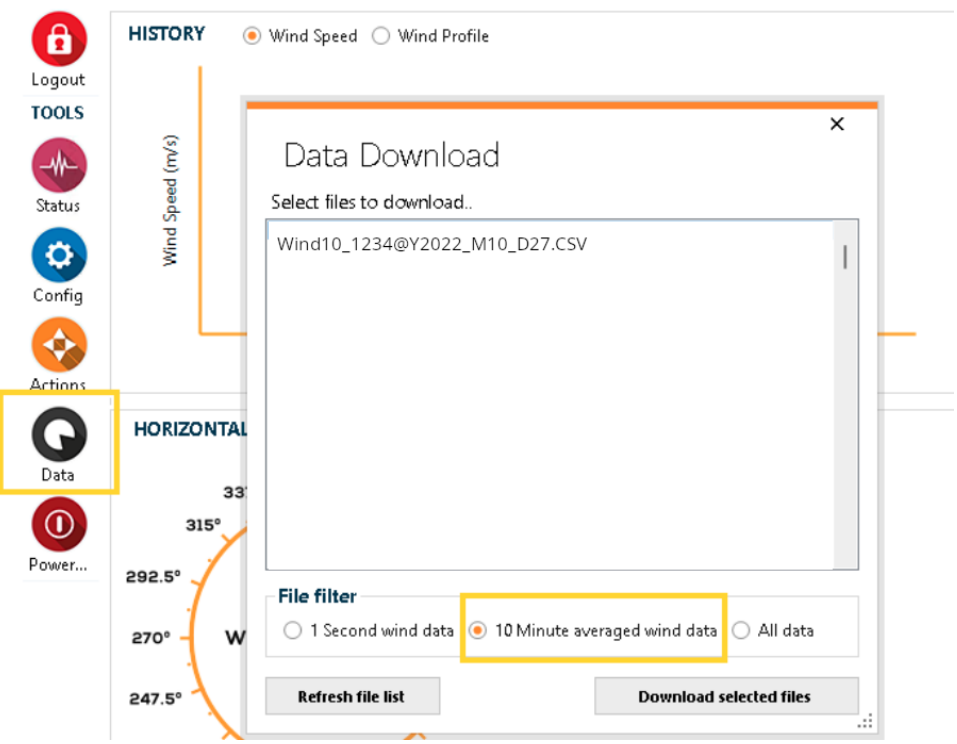

### **Create NRG Cloud Site**

- 1. Open a browser, navigate to [https://cloud.nrgsystems.com](https://cloud.nrgsystems.com/)
- 2. If necessary, complete the steps to sign up for a free account
- 3. From the fleet view, click the + button to add a new site

## NRG INSTRUCTIONS

## NRG Cloud | ZX300 Lidar Quickstart

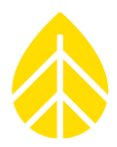

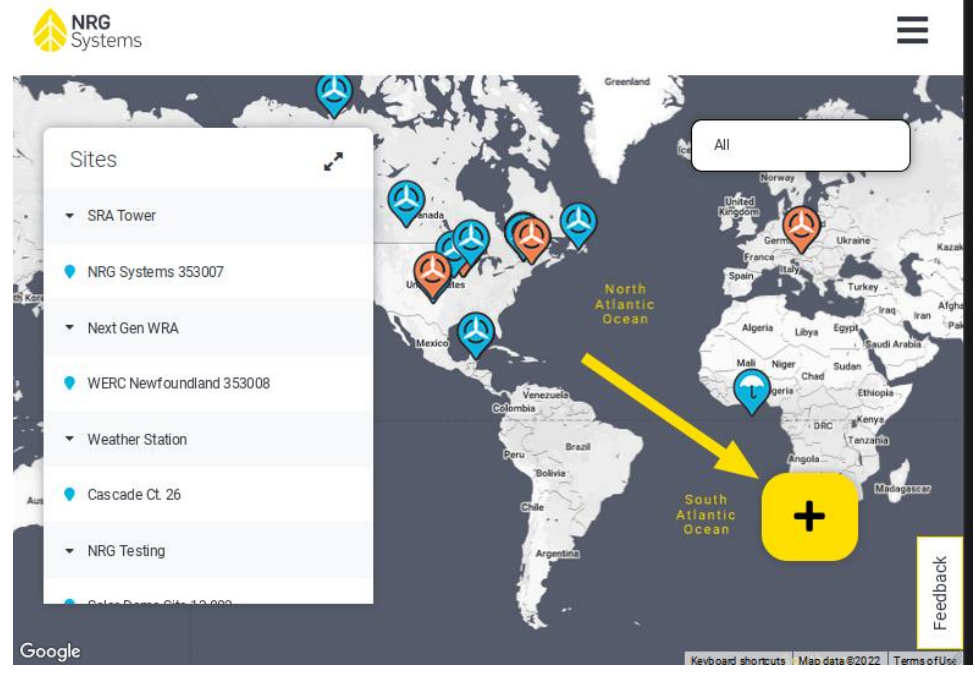

4. Drag and drop your CSV file, and follow the instructions to add the site

### **Configure Email Security Tag**

During the Add Site process an Email Security Tag will be created. You may add this to the ZX300 Lidar's recipient email address at any time. This setting may be used in future releases.

Click the **@** button to copy the full email address.

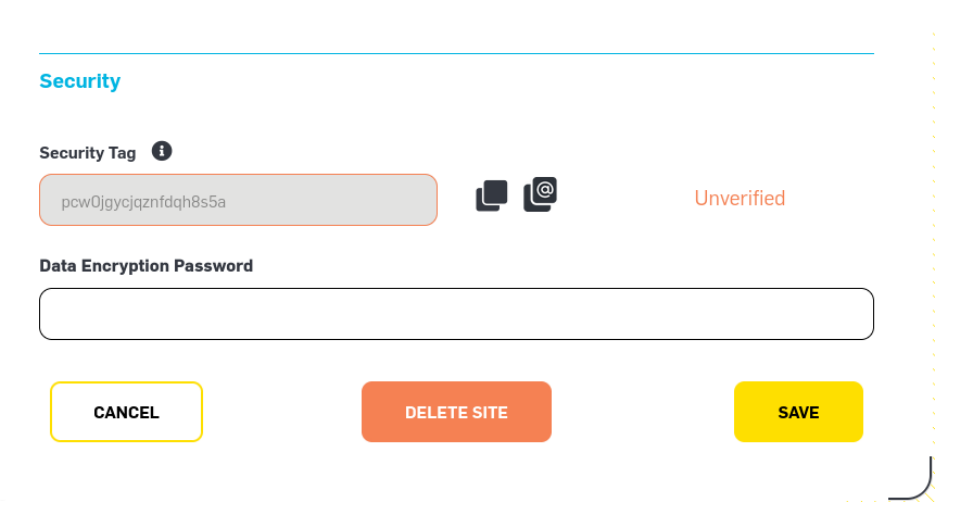

Once the lidar is configured with the Email Security tag, it will be verified with the next status or data file sent.

## NRG INSTRUCTIONS

## NRG Cloud | ZX300 Lidar Quickstart

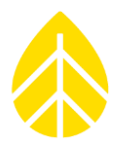

### **Share Site**

From the Site Breadcrumbs, navigate to Users, click Add User.

Enter the email address of the new user, and choose the appropriate role (see tooltip for more information)

If the new user is already registered in NRG Cloud they will now see it in their fleet. If not, they will receive an email notification to complete the sign-up process.

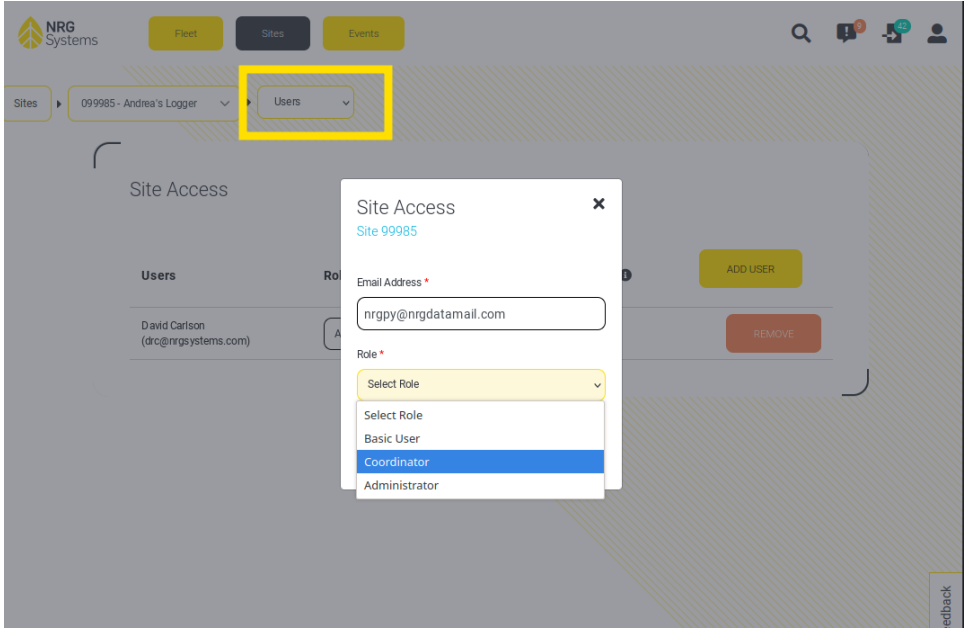